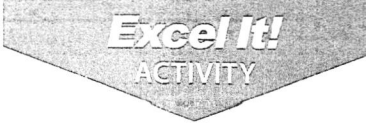

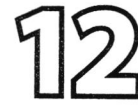

# Teen U.S.A. Payroll Register

- 1. Use formulas to multiply, add, and subtract numbers.
- 2. Use parentheses in formulas.
- 3. Use a formula that references the answer to another cell's formula.
- 4. Change page margins.

### **CHARLES**

een U.S.A. is an alcohol-free teen night club and a place for teens under 18 to socialize and have fun. The club provides a high-energy environment where teens can dance to the hottest Top 40 hits and participate in special event nights. Teen U.S.A. has clubs in most major metropolitan cities and presents an exciting alternative to seeing movies or walking around the mall. The club offers a great variety of food, sodas, shakes, and tasty fruit drinks.

The following activity illustrates how Teen U.S.A. uses spreadsheets to compute payroll amounts for its employees (known as a payroll register).

### $1 - 1 + 1$

- 1. Create a NEW spreadsheet.
- $\star$  Unless otherwise stated, the font should be 10 point Arial.
- 2. Type the data as shown.
- 3. Bold Cells  $A2 L11$ .
- 4. Underline row 11.
- 5. Format the width of columns A, B, and C to 12.0 and left align.
- 6. Format the width of columns D and E to 10.0 and center align.
- 7. Format the width of columns  $F L$  to 10.0 and right align.
- 8. Format cells E13 L32 as numbers displaying 2 decimal places.

NEW SKILL

- 9. Compute GROSS PAY, all deductions, and NET PAY for the first employee as follows:
	- a. GROSS PAY=HOURS WORKED\*HOURLY RATE -> In cell F13, type =D13\*E13
	- **b.** FEDERAL TAX=GROSS PAY\*15% -> In cell G13, type =F13\*15%
	- c. SOCIAL SEC. TAX=GROSS PAY\*6.2% -> In cell H13, type =F13\*6.2%
	- d. MEDICARE TAX=GROSS PAY\*1.45% -> In cell I13, type =F13\*1.45%
	- e. STATE TAX=GROSS PAY\*4% -> In cell J13, type =F13\*4%
	- f. PENSION=GROSS PAY\*3% -> In cell K13, type =F13\*3%
	- g. NET PAY=GROSS PAY-(the sum of all deductions) -> In cell L13, type = F13-(G13+H13+i13+J13+K13)
- 10. Use the AutoFill feature to copy the formulas to the remaining cells for each of the employees.

**Excel It!** 

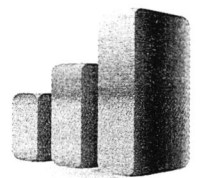

## Teen U.S.A. Payroll Register

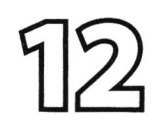

- 11. Display formulas in your spreadsheet by using <CTRL> + ` to check for accuracy.
- 12. Carefully proofread your work for accuracy.
- 13. Save the spreadsheet as TEEN U.S.A. PAYROLL REGISTER.
- 14. Analyze the changes made to the data in the spreadsheet.
- 15. Set the Print Area to include all cells containing data in the spreadsheet.

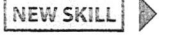

- 16. Print Preview and adjust the Page Setup so that the spreadsheet fits on one page. Set the page orientation to Landscape. Change the left and right margins to .25 inches.
- 17. Print a copy of the spreadsheet if required by your instructor.

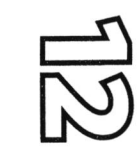

e aka

INPUT DATA

٦

 $\rightarrow$ 

# Teen U.S.A. Payroll Register

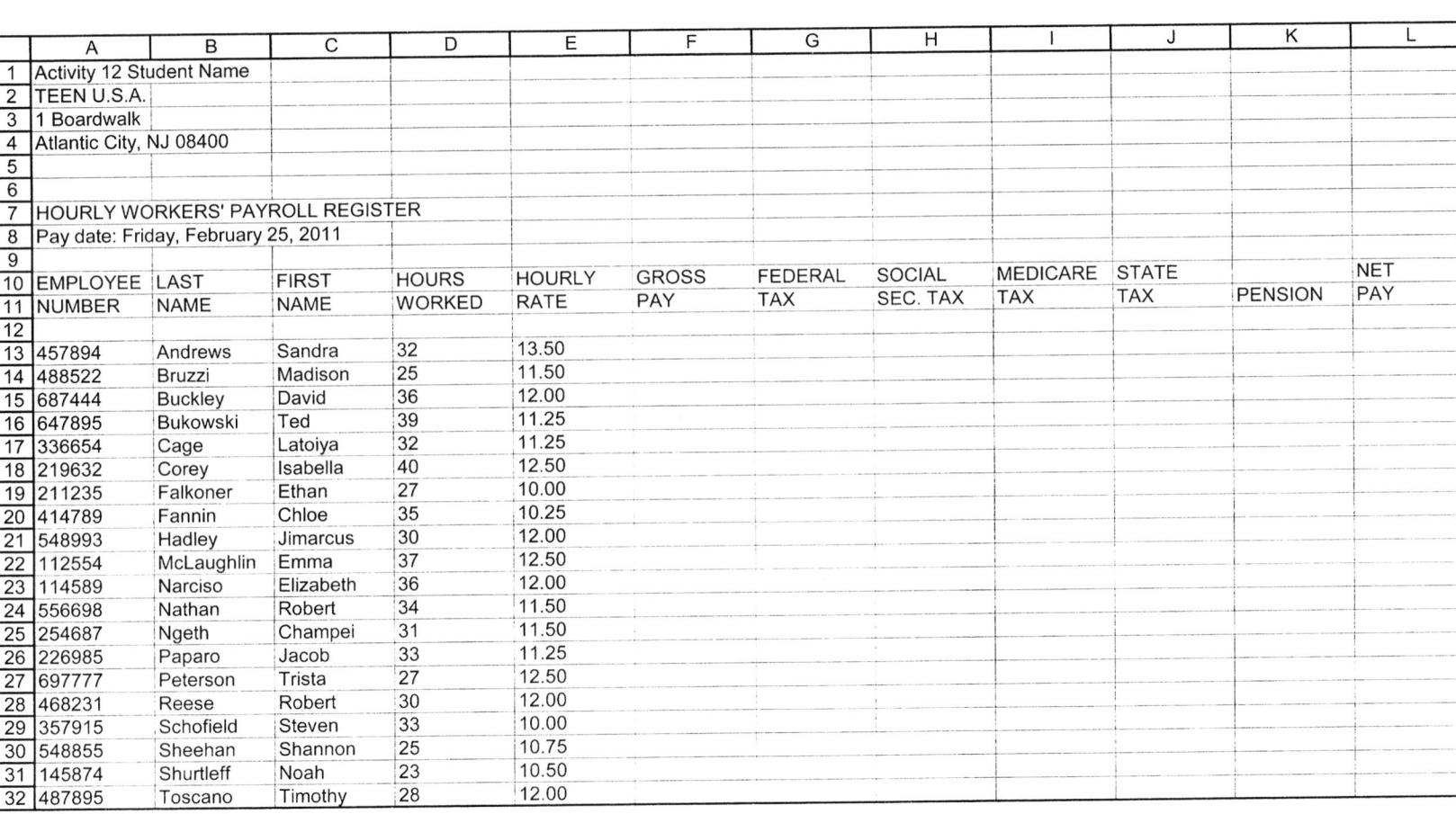

 $\frac{1}{\sqrt{2}}$ 

 $\overline{u}$ 

i.

 $\begin{pmatrix} 1 & 0 \\ 0 & 1 \end{pmatrix}$